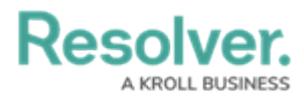

# **Creating a Duplicate Chart**

Last Modified on 09/15/2023 1:52 pm EDT

Our new Dashboard feature is available upon request for the initial launch phase. Please contact your Customer Success Manager if you'd like to schedule implementation with our Services team.

## **Overview**

Creating a Duplicate Chart allows users to apply changes to a Chart that do not affect the original Chart.

#### **User Account Requirements**

The user account you use to log into Resolver must have Administrator permission to use the Dashboard Builder.

#### **Related Information/Setup**

To add styles to your Chart, please see the link below:

[Adding](https://help.resolver.com/help/adding-styles-to-a-chart) Styles to a Chart

#### **Navigation**

1. From the **Home** screen, click the **System** icon.

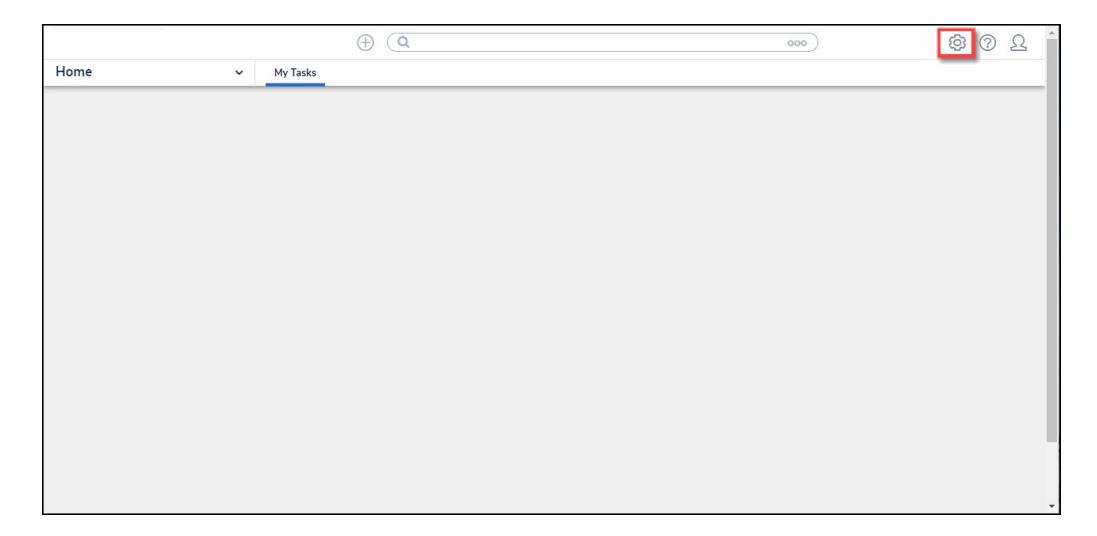

#### System Icon

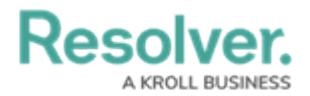

2. From the **Admin Overview** screen, click the **Dashboard Builder** tile under the **Advanced Reporting** section.

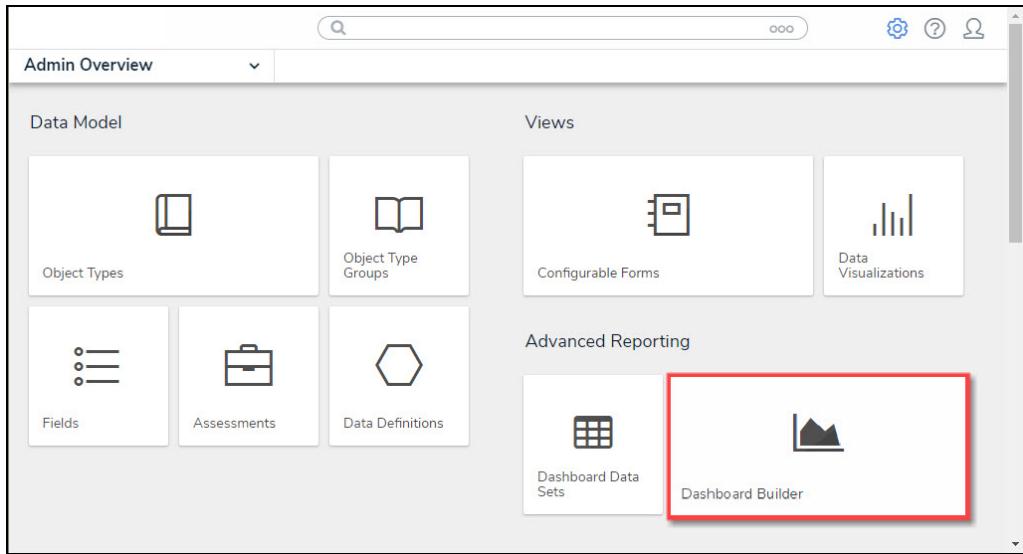

Dashboard Data Sets Tile

3. From the **Dashboard Builder** screen, click a **Dashboard Name**.

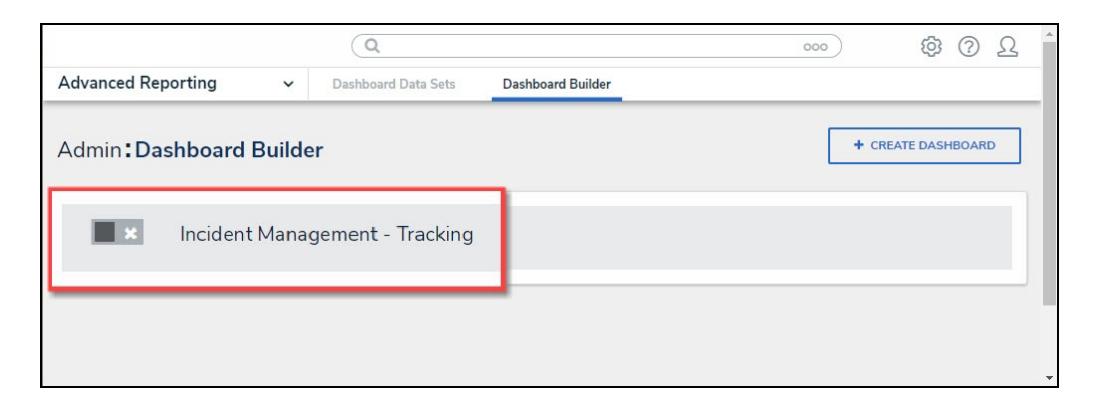

Dashboard Name

### **Creating a Duplicate Chart**

1. From the **Dashboard** screen, click the **More Options** icon on a **Chart View**.

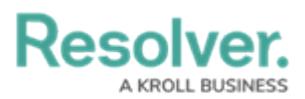

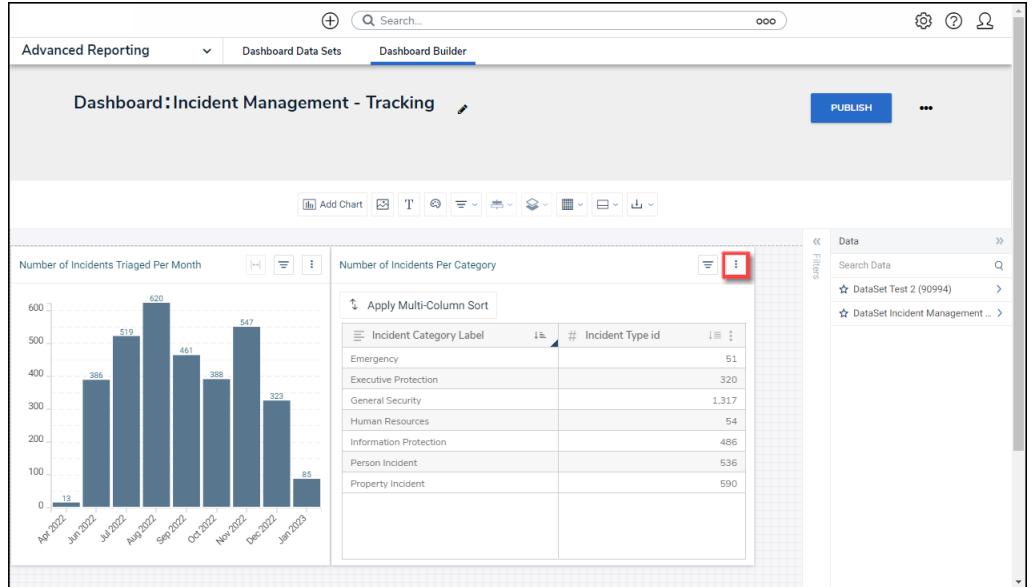

More Options Icon

2. Click the **Duplicate** option from the **More Options** dropdown menu.

| $\bigoplus$                                                                                                    | Q Search                                       |                               | 000      | ි                                | ⊚<br>Ω        |
|----------------------------------------------------------------------------------------------------|------------------------------------------------|-------------------------------|----------|----------------------------------|---------------|
| <b>Advanced Reporting</b><br><b>Dashboard Data Sets</b><br>$\checkmark$                                                      | <b>Dashboard Builder</b>                       |                               |          |                                  |               |
| Dashboard: Incident Management - Tracking<br>$\mathcal{L}$<br><b>PUBLISH</b><br><br>Madd Chart 2 T © 〒 - 추 - ♀ - ■ - ロ - 山 - |                                                |                               |          |                                  |               |
|                                                                                                    | $\mathbf{m}$                                   | $\times$                      | $\alpha$ | Data                             | $\mathcal{Y}$ |
| Number of Incidents Triaged Per Month<br>$\cdot$<br>$\equiv$<br>$\left  \rightarrow \right $                                 | Number of Incidents Per Category               | $\equiv$<br>÷                 |          | Number of Incidents Per Category |               |
| 620<br>600<br>547                                                                                                    | 4 Apply Multi-Column Sort                      | Edit<br>Duplicate<br>Download |          | Page Actions<br>On Click         | >             |
| 519<br>500<br>461                                                                                                    | $\equiv$ Incident Category Label<br>$l \equiv$ |                               |          |                                  |               |
| 400<br>388                                                                                                    | Emergency                                      | 51                            |          |                                  |               |
| 386                                                                                                    | <b>Executive Protection</b>                    | 320                           |          |                                  |               |
| 323<br>300                                                                                                    | General Security                               | 1,317                         |          |                                  |               |
|                                                                                                    | Human Resources                                | 54                            |          |                                  |               |
| 200                                                                                                    | Information Protection                         | 486                           |          |                                  |               |
| 100<br>85                                                                                                    | Person Incident                                | 536                           |          |                                  |               |
| 13<br>$\begin{array}{c} 0 \end{array}$                                                                                       | Property Incident                              | 590                           |          |                                  |               |
| as the send water water as our water work work water                                                                         |                                                |                               |          |                                  |               |
|                                                                                                    |                                                |                               |          |                                  |               |

Duplicate Option

3. The Duplicate Chart will appear, overlapping the original Chart.

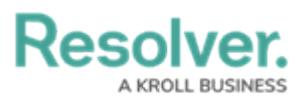

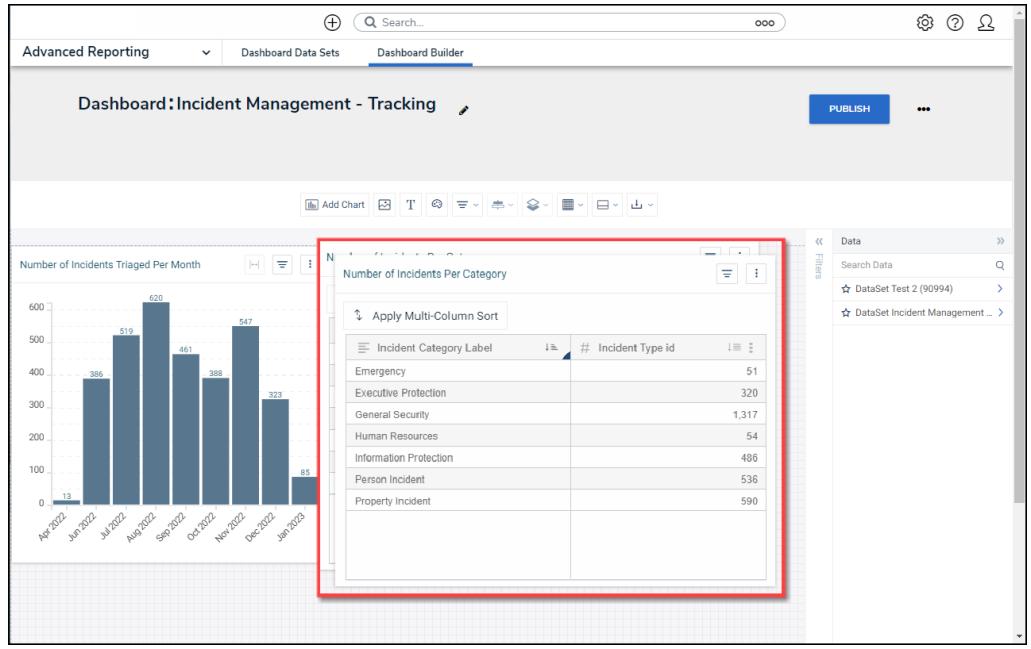

Duplicate Chart

4. Click the Duplicate Chart and drag and drop the Chart into position on the Dashboard.

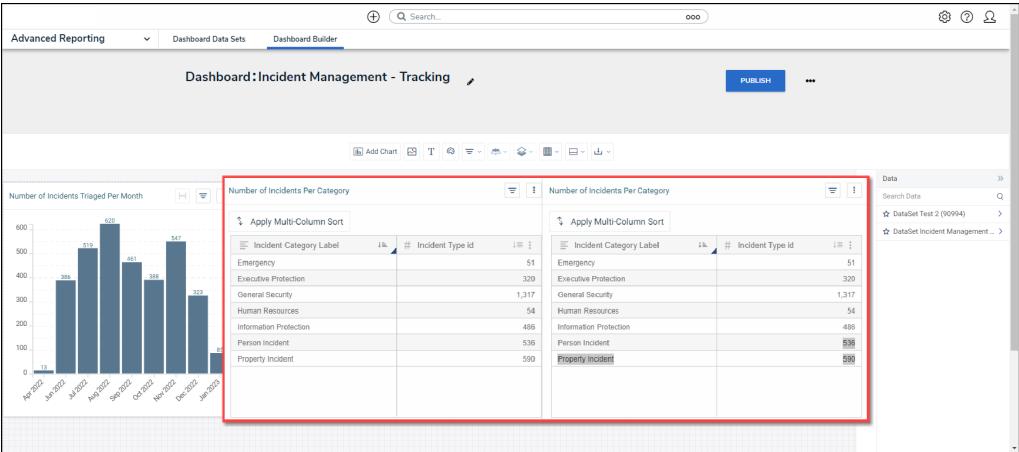

Duplicate Chart

5. **(Optional)** Click the **Edit** option from the **More Options** dropdown menu to apply edits to the Chart.

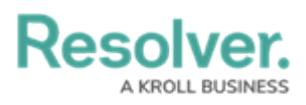

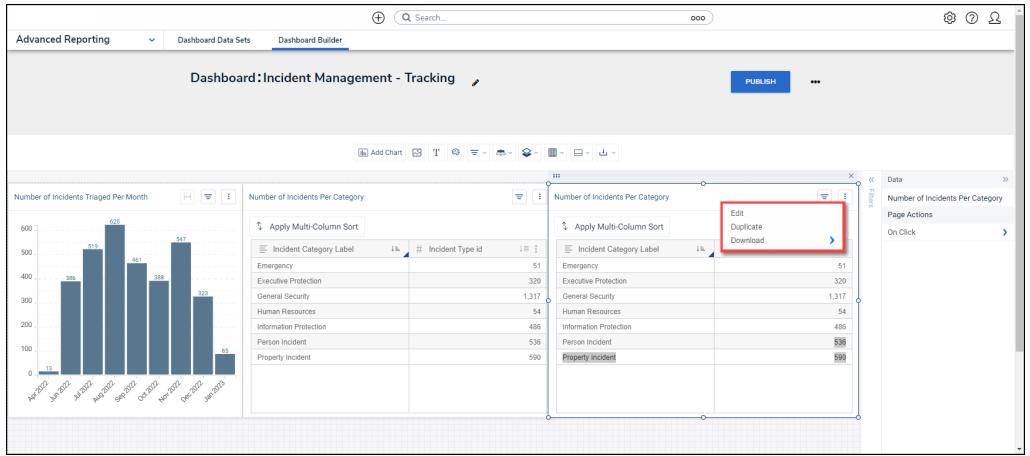

Edit Option